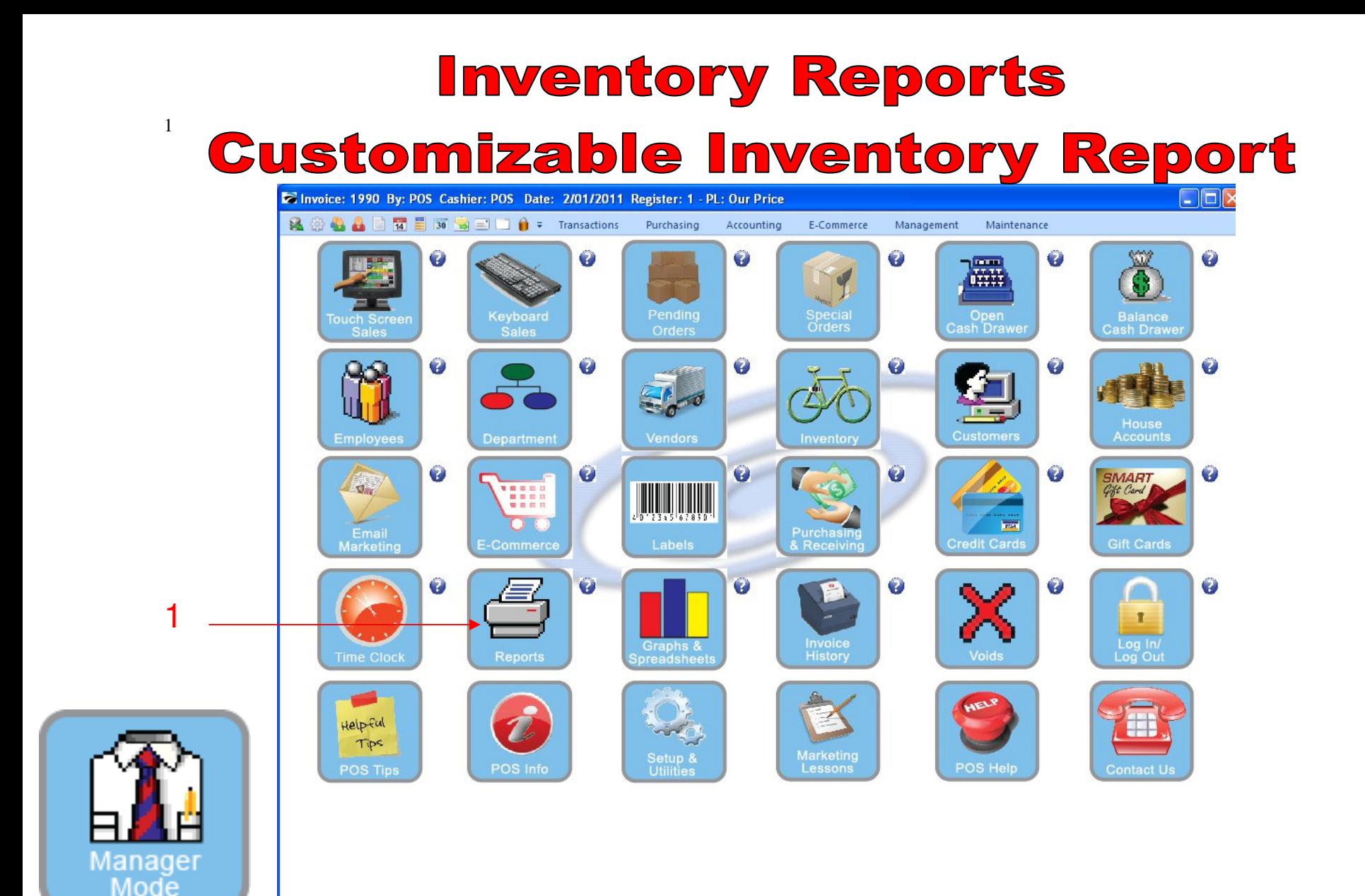

IN MANAGER MODE: Go to Reports

1. Select Reports Button

#### **Customizable Inventory Report** 2

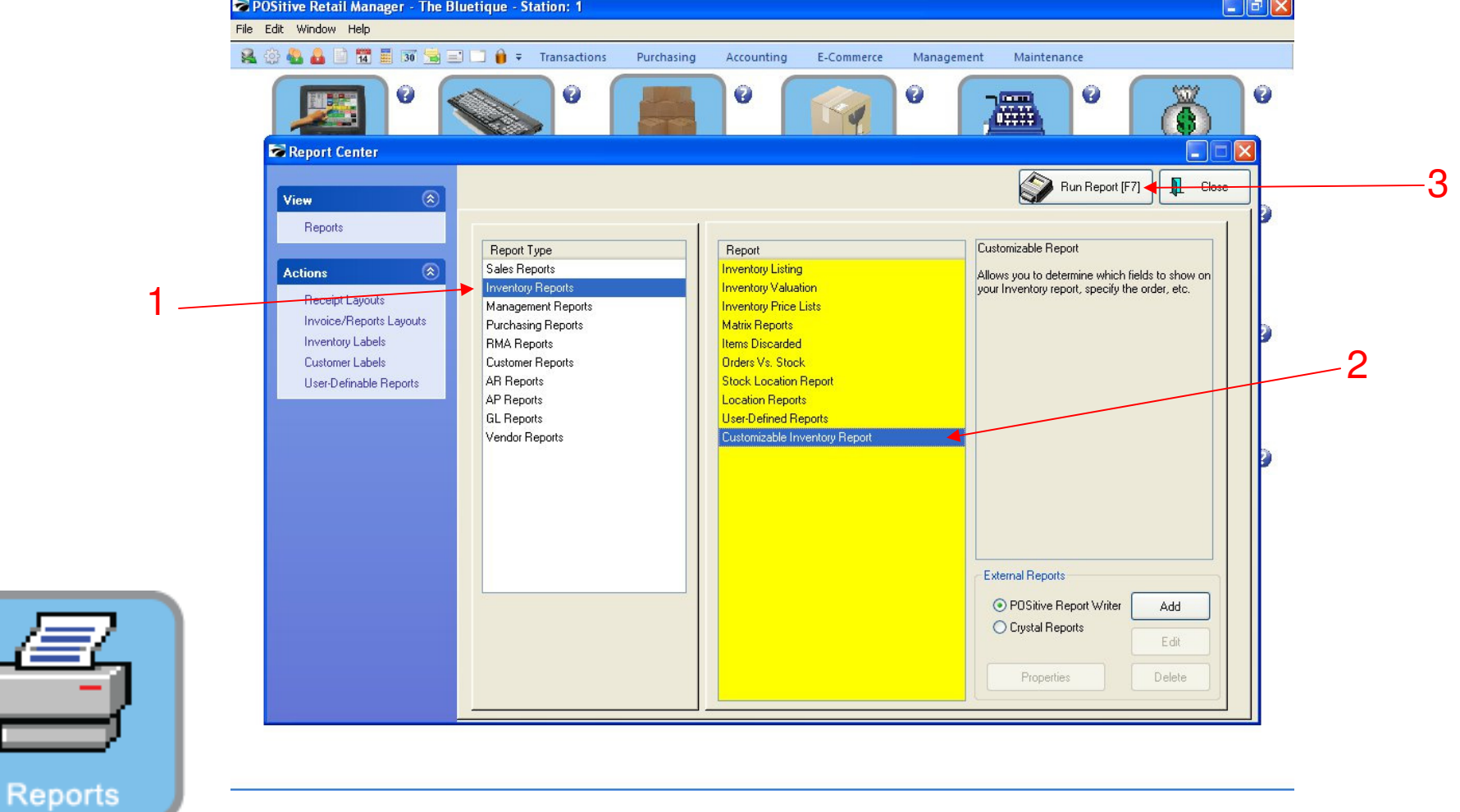

### REPORT CENTER:

- 1. Under Report Type, Select Inventory Reports
- 2. Under Report, Select Customizable Inventory Report
- 3. Select Run Report (F7)

#### **Customizable Inventory Report** 3

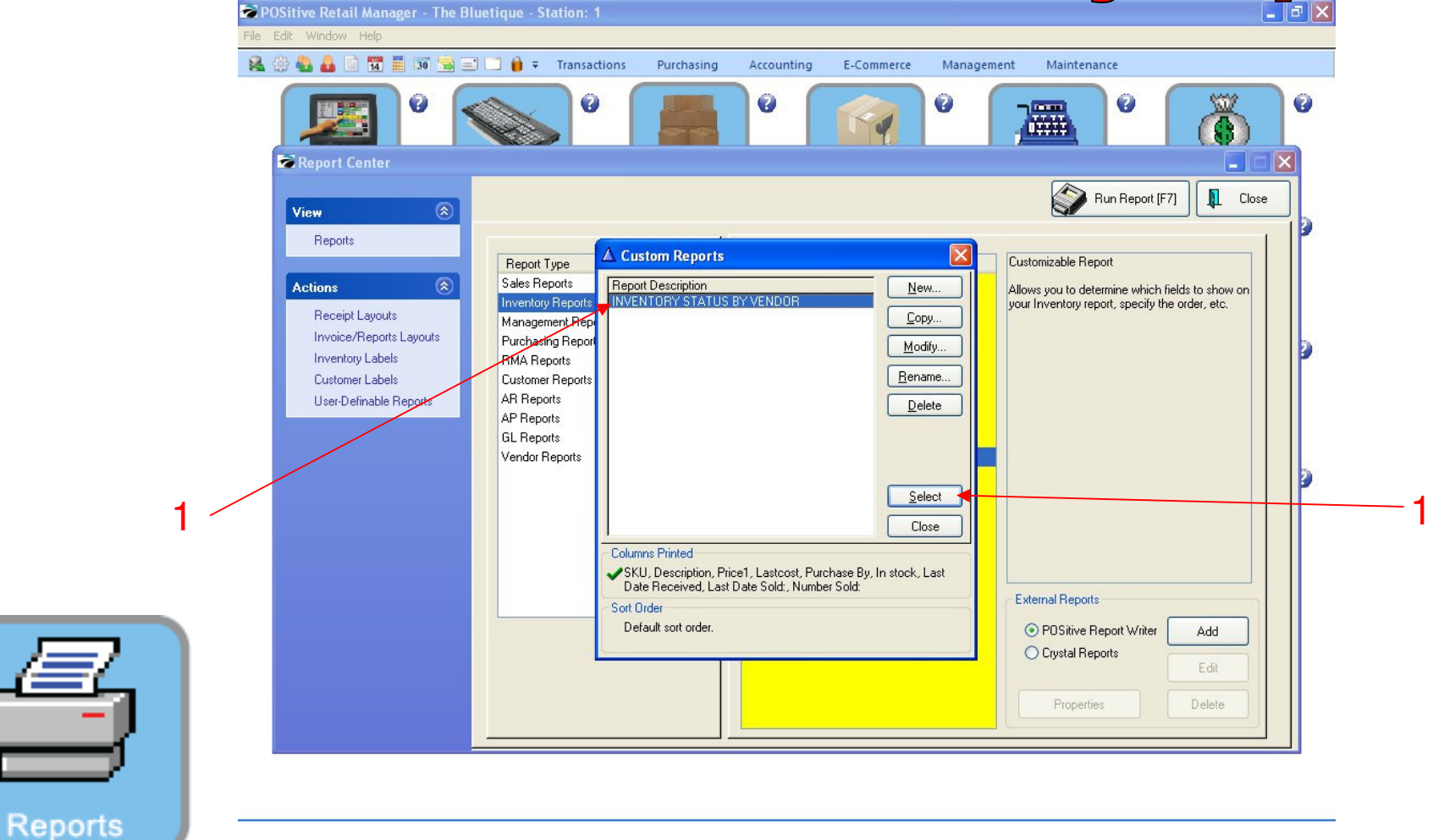

### REPORT CENTER:

- 1. Highlight Inventory Status by Vendor
- 2. Click Select

Æ

#### **Customizable Inventory Report** 4

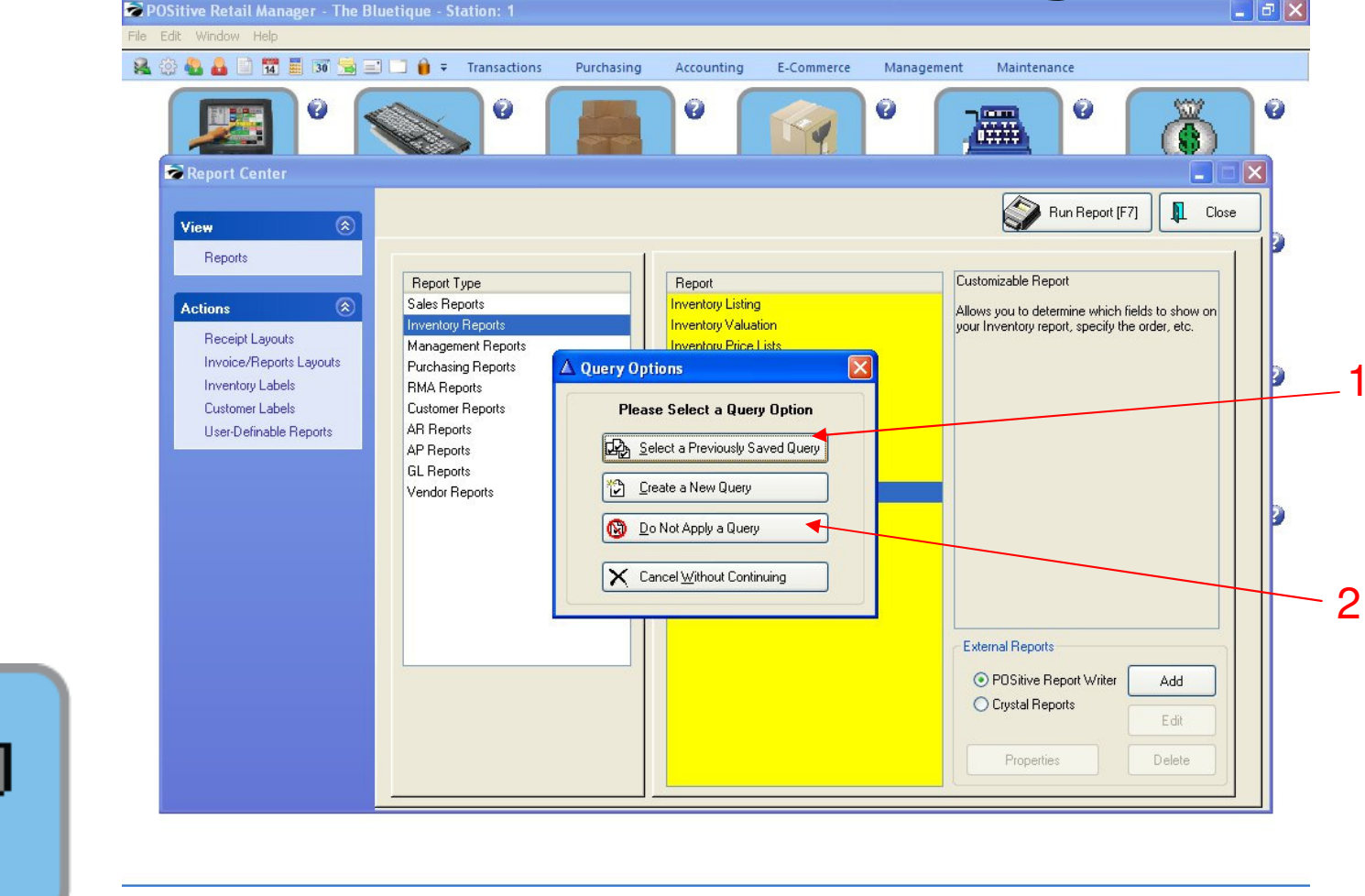

1

### REPORT CENTER:

Reports

- 1. To run report by Vendor or Less than 1, Click Select a Previously Save Query
- 2. To run report by all inventory items, select Do Not Apply a Query

#### **Customizable Inventory Report** 5

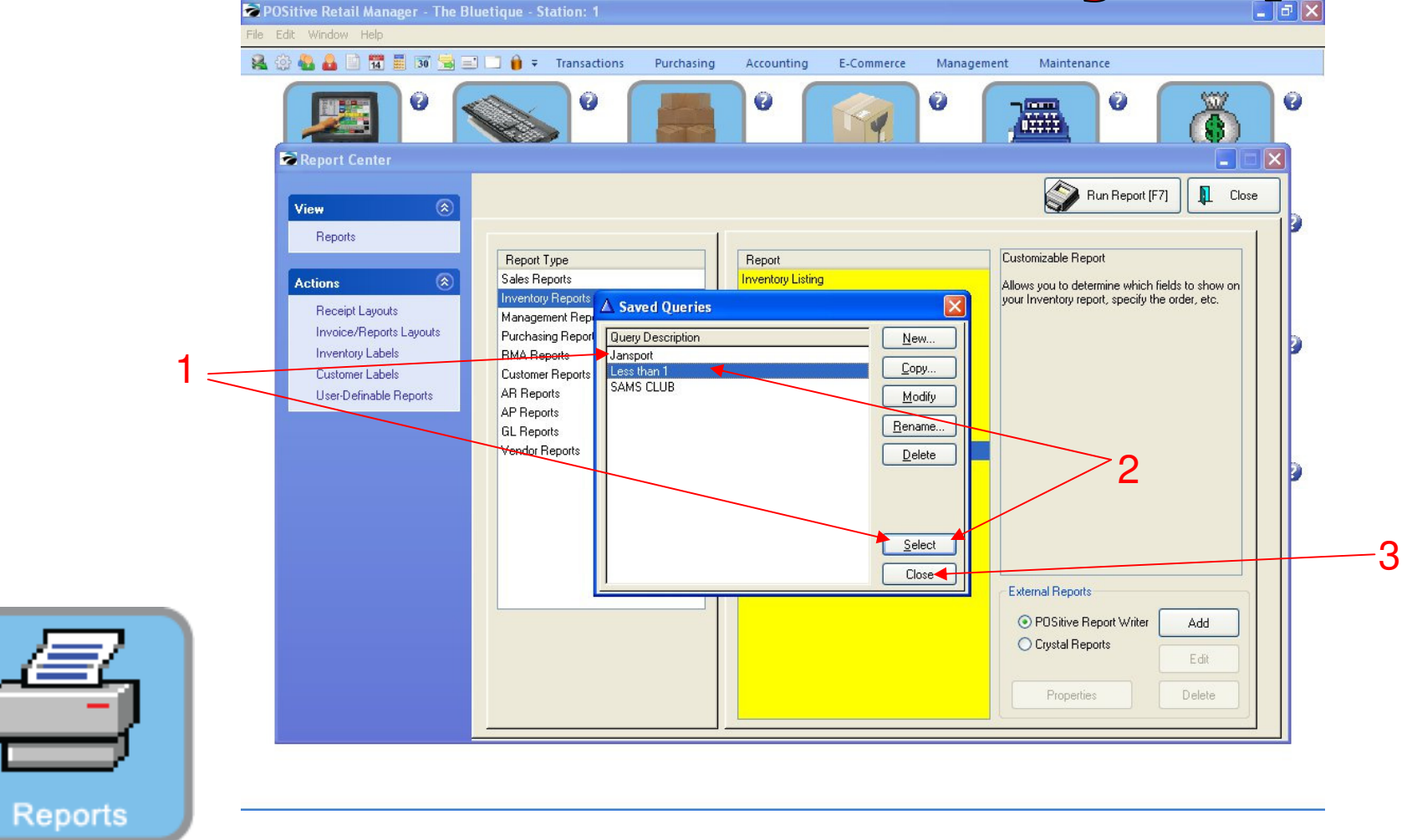

### REPORT CENTER:

- 1. Highlight Vendor, Click Select or
- 2. To print Less than 1, Highlight Less than 1, Click Select, or
- 3. To print the full Inventory list, Select Close

#### **Customizable Inventory Report** 6

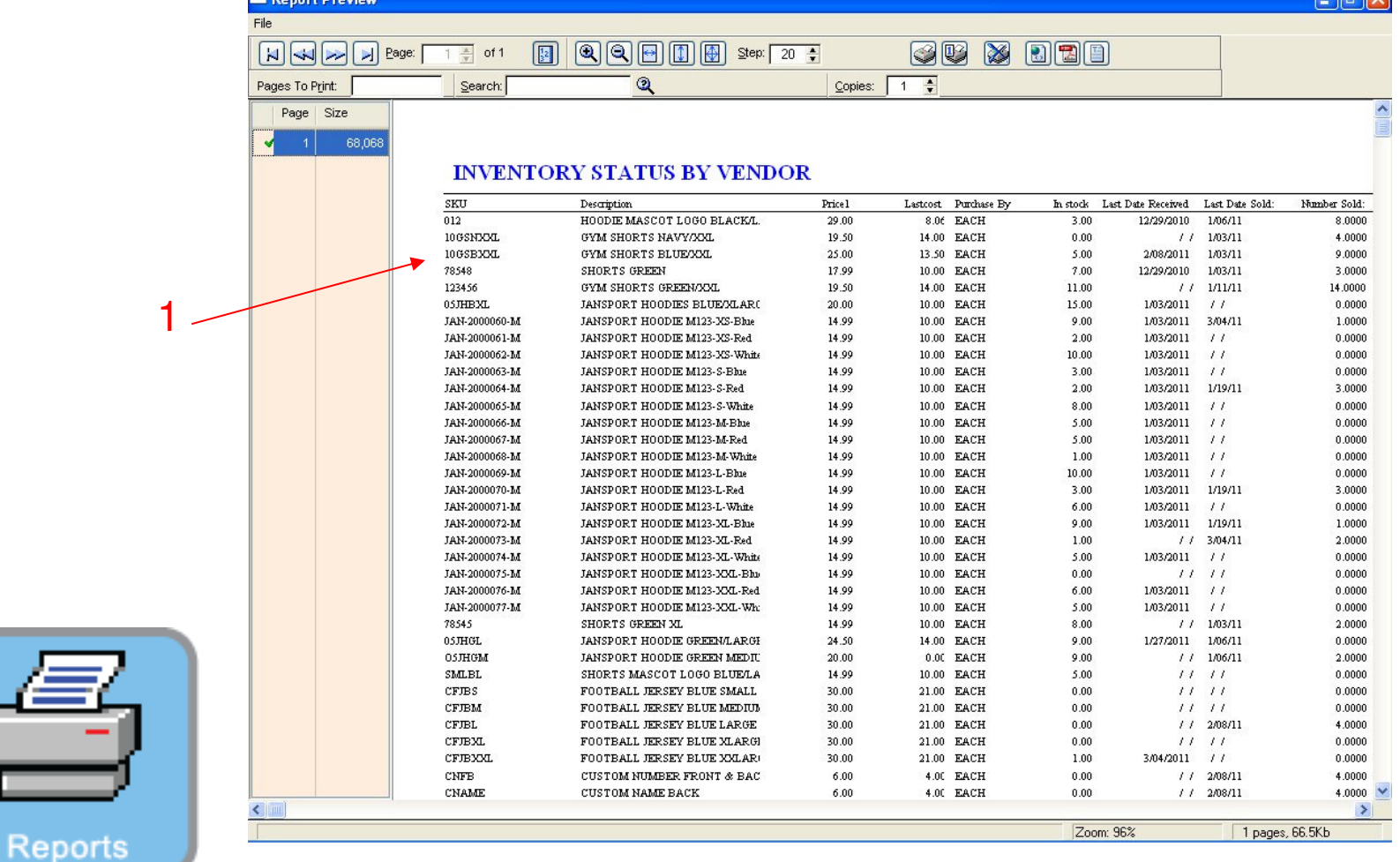

### REPORT CENTER:

1. Report will Show all Inventory Items from a specific Vendor (Jansport)

#### **Customizable Inventory Report** 7

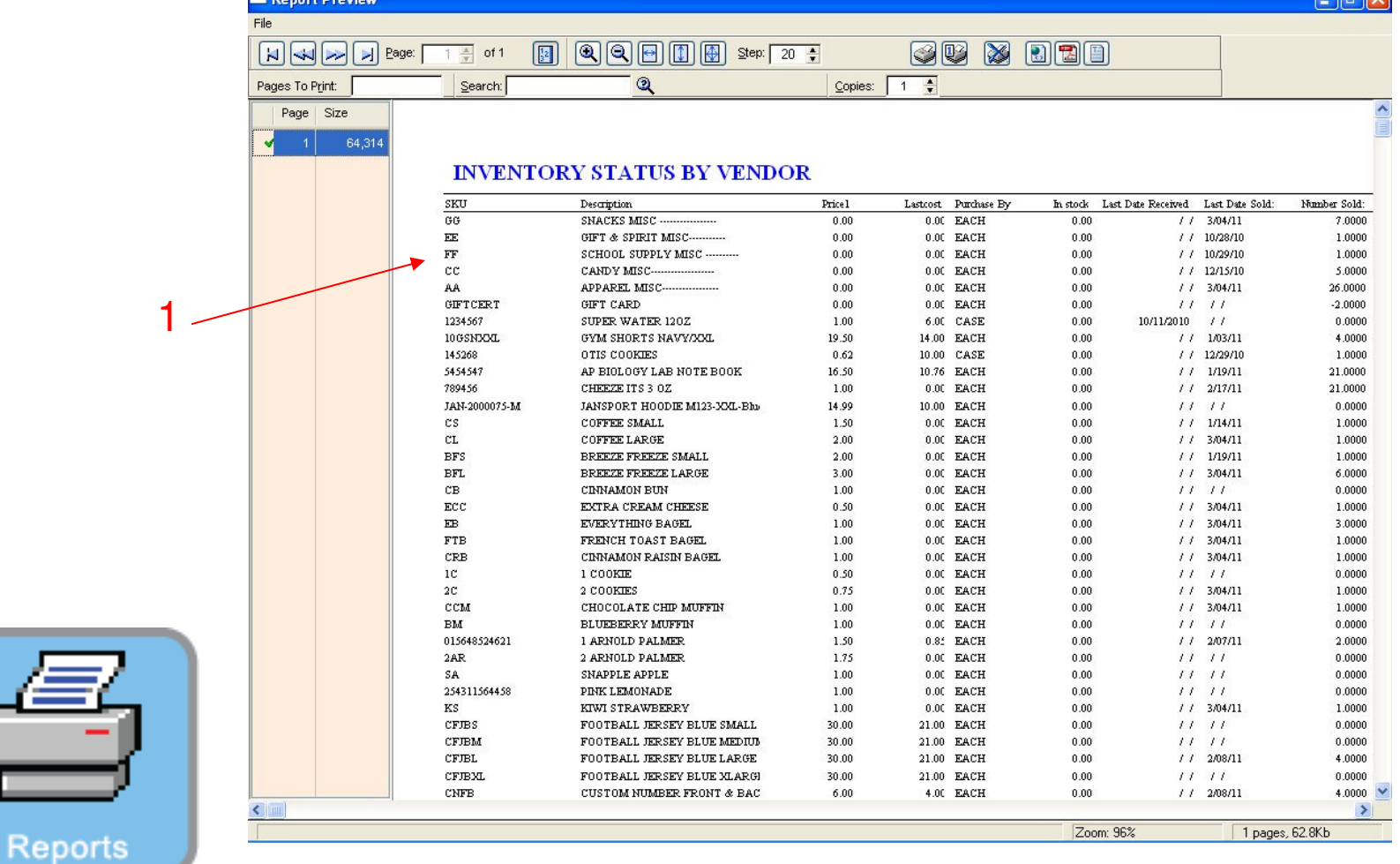

### REPORT CENTER:

1. Report will Show all Inventory Items with a stock count of Less than 1

#### **Customizable Inventory Report** 8

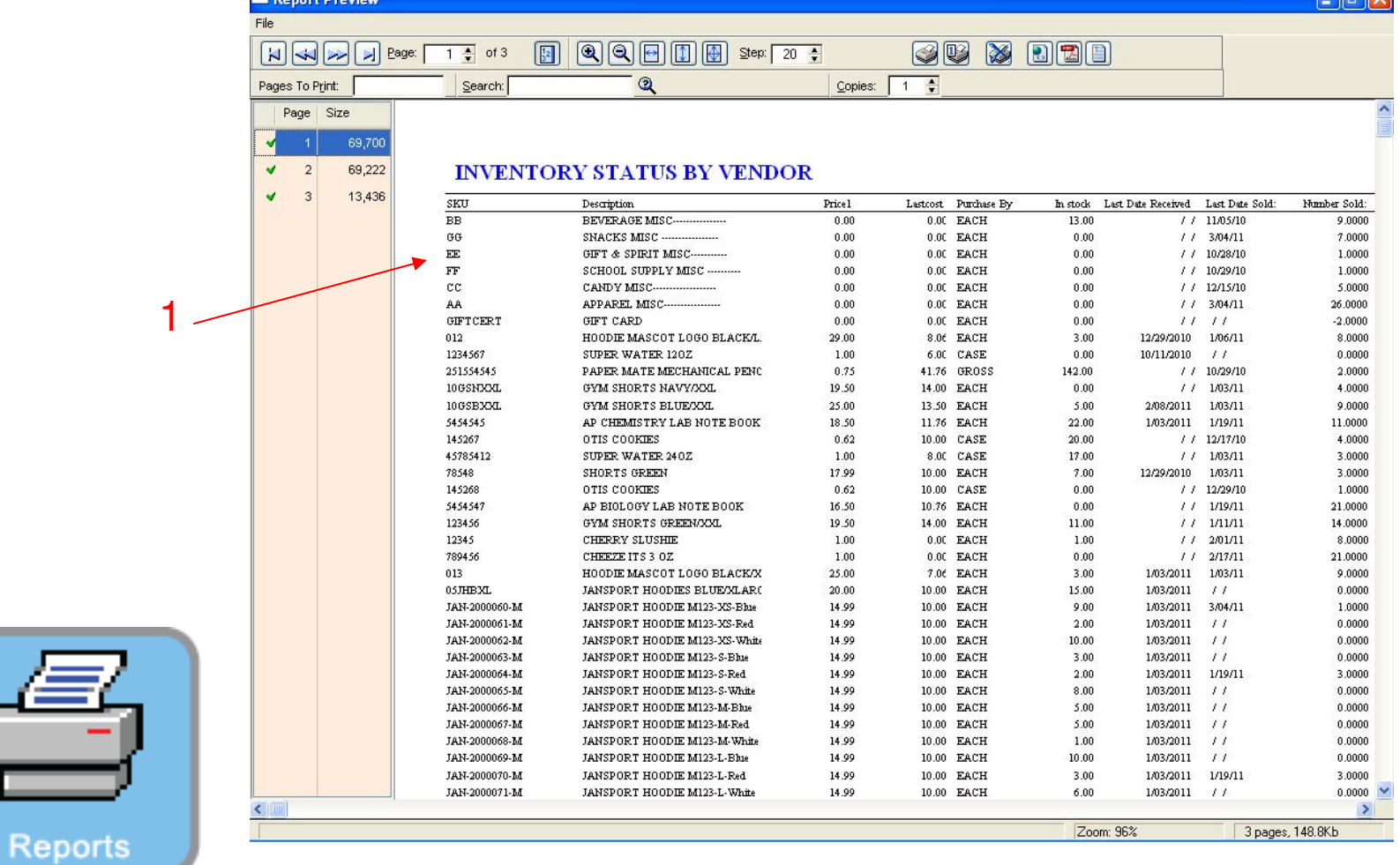

### REPORT CENTER:

1. Report will Show all Inventory Items